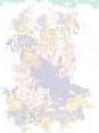

a artista<br>Or<sup>eg</sup>a for

## (2) 425 (2) 2020 2021 Picture Wile Box 6 Length

This is the a

Karabang<br>Karabanggala

**Maddell The State of The Property** 

# Departamento de Informática da UECE

Tutorial *Básico* para manutenção de site.

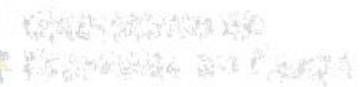

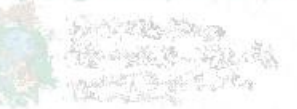

## *Neste tutorial você estará apto a realizar as seguintes funcionalidades:*

- $\checkmark$  Realizar login no site
- Editar conteúdo
- Cadastrar Notícia
- Enviar arquivos para sessão de downloads
- Fazer link no corpo da página ou na notícia

#### 1. Login no Site

#### Clique no link "Login" no menu de Serviços

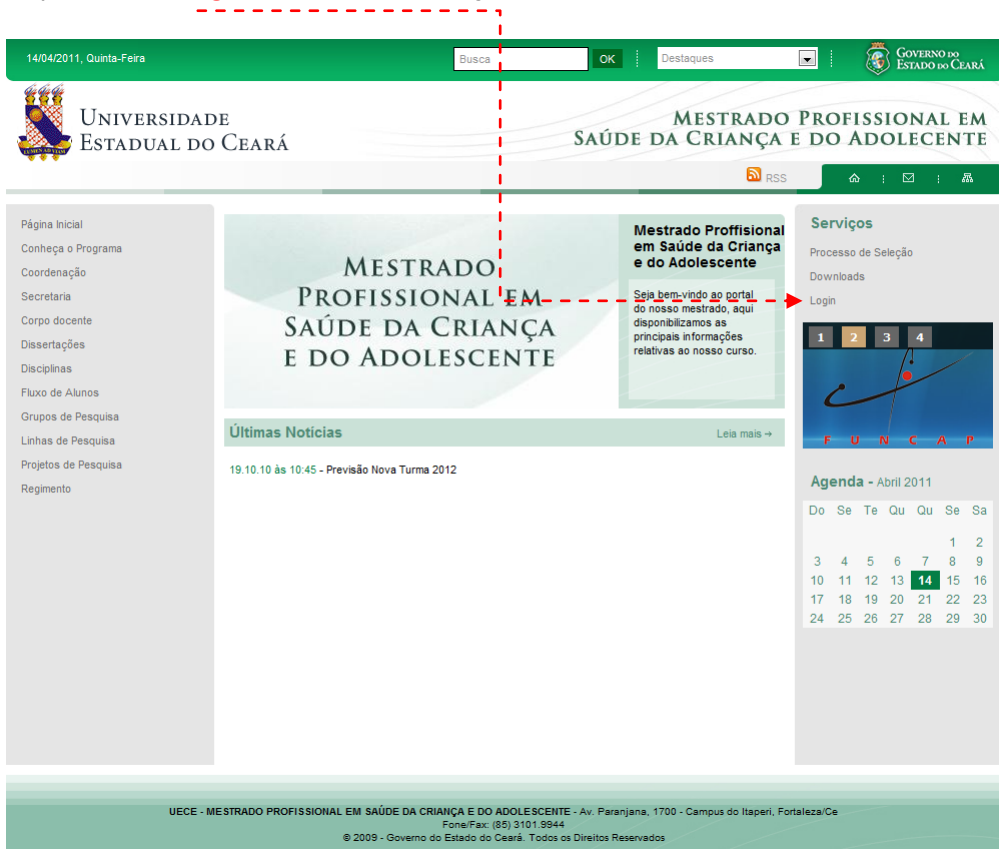

## Preencha os campos "Nome do Usuário" e "Senha" conforme enviado por e-mail depois clique em "login"

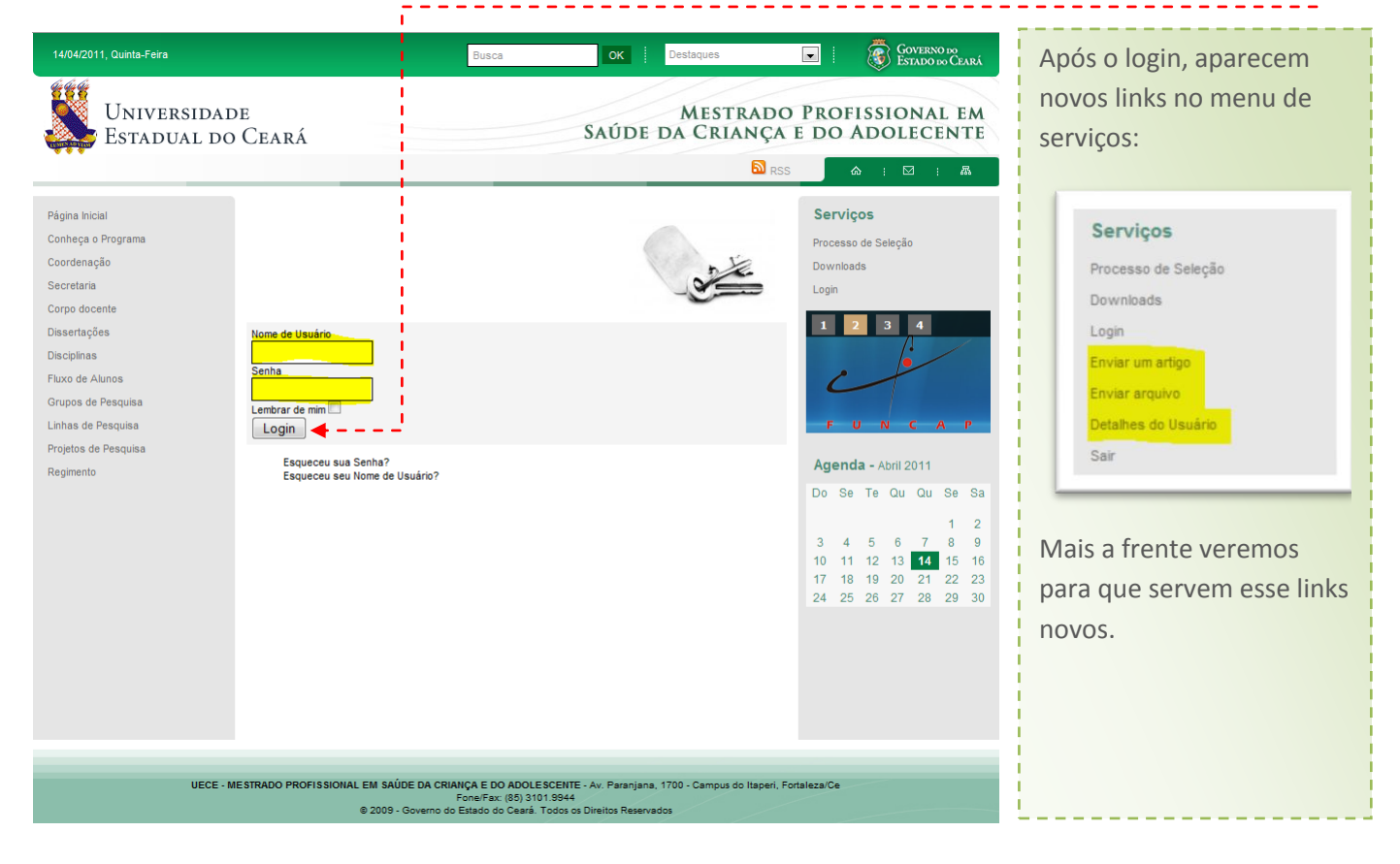

#### 2. Editando conteúdo

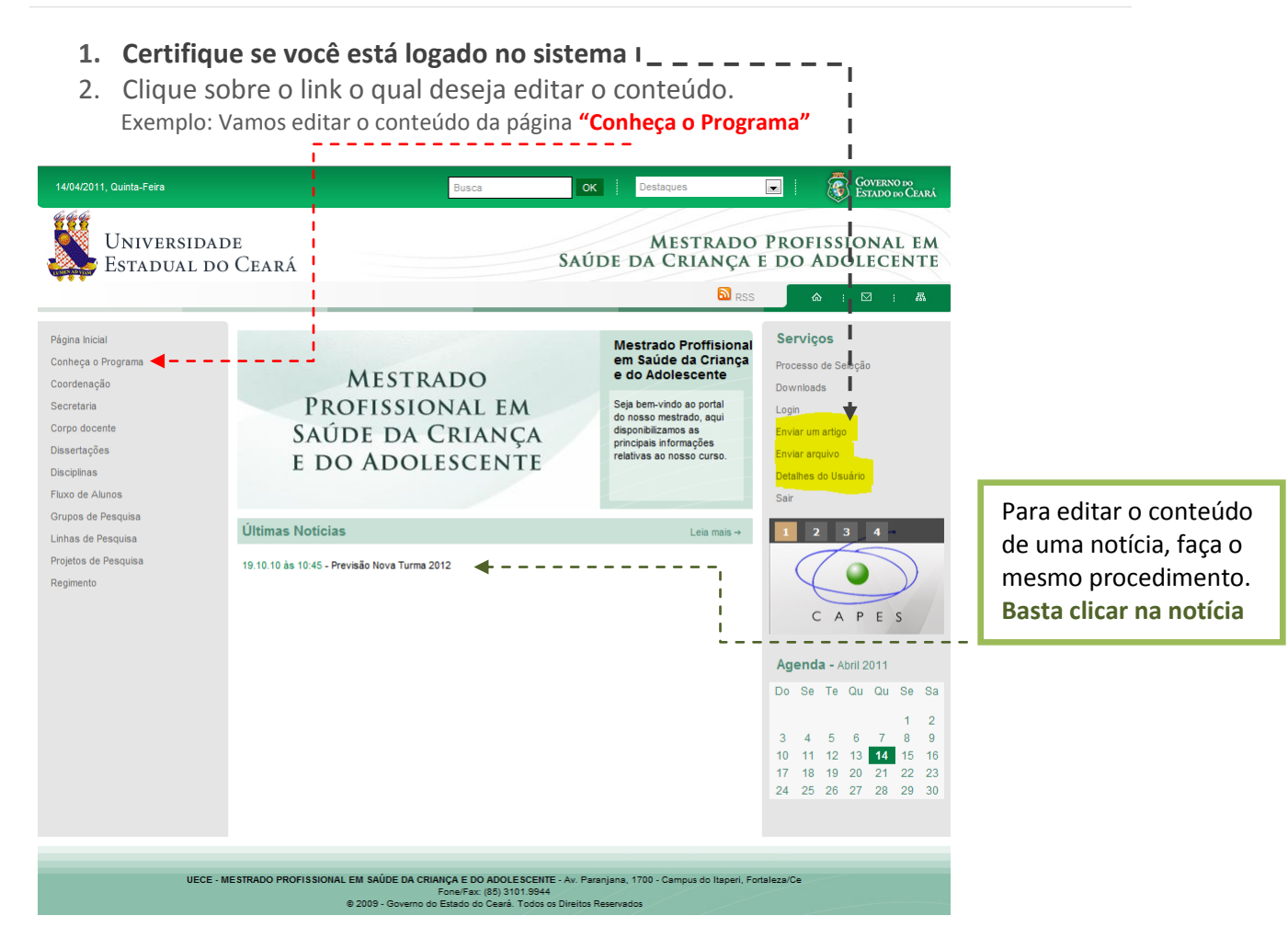

#### 3. Clique no ícone de edição

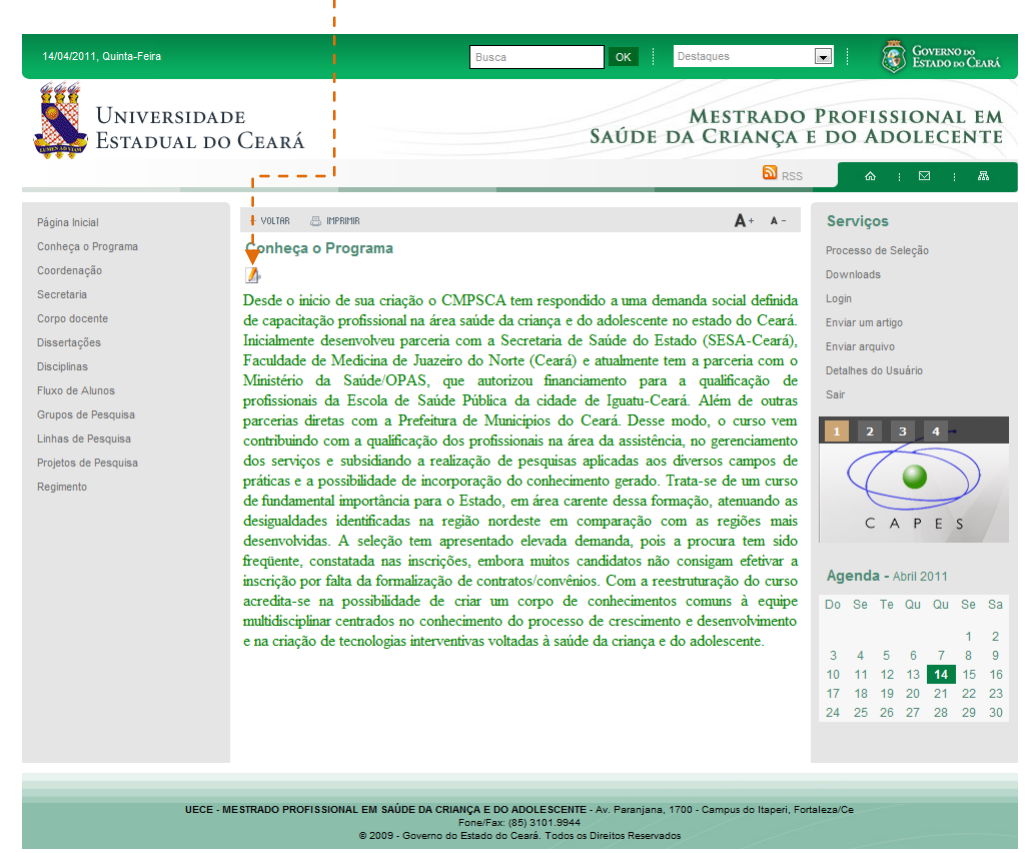

4. No painel de edição, faça as modificações necessárias As alterações podem ser aplicadas no **título** ou no **corpo do texto**

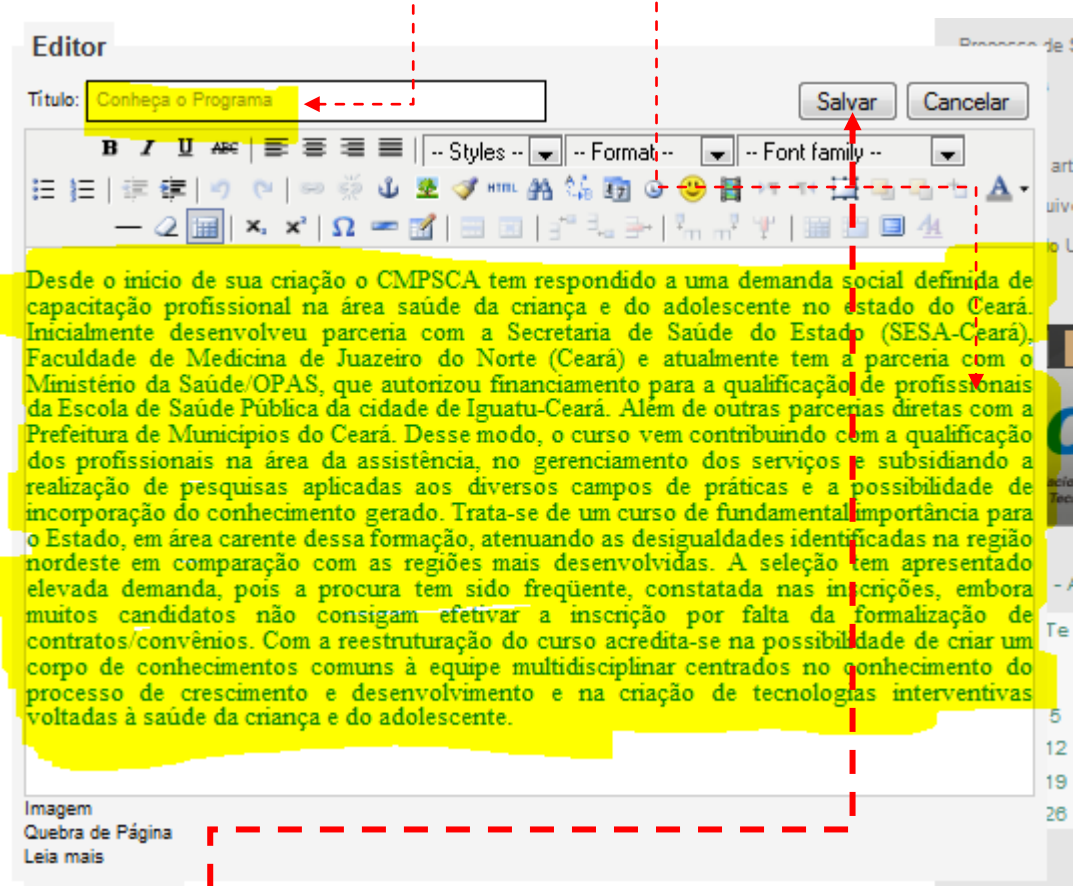

5. Clique em **"Salvar"** para concluir as alterações.

## 3. Cadastrando Notícias

8. No menu de Serviços, clique no link **"Enviar um artigo"** (Esse link só aparece depois de fazer o login)

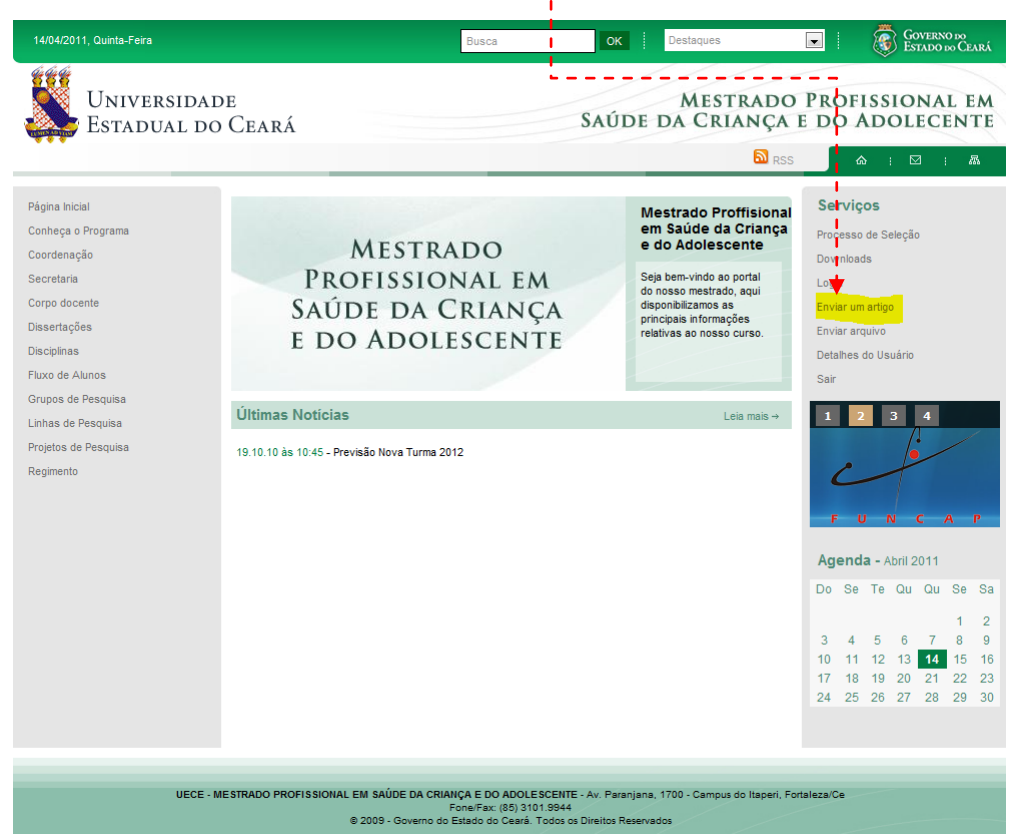

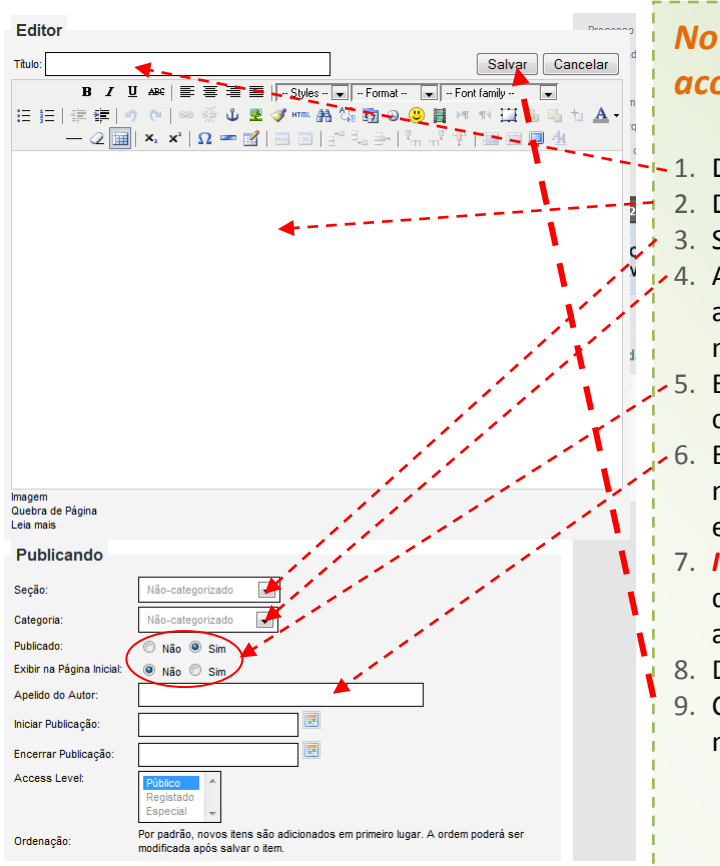

## *No painel de edição, preencha os campos de acordo com a notícia*

- 1. Digite o *título* da notícia.
	- 2. Digite o conteúdo da notícia no **corpo do texto.**
	- 3. Selecione a opção Sessão de notícias

4. Ao selecionar sessão de notícias no link anterior, automaticamente a categoria e preenchida, portanto não precisa fazer nada.

- 5. Em *"Publicado"* e *"Exibir na página inicial"*, deixe como está.
- 6. Em *"Apelido do autor"* você pode colocar seu nome, mas não é obrigatório. Se quiser pode deixar o campo em branco.
- 7. *IMPORTANTE!* Apague a data escrita pelo sistema e digite a data você mesmo, do contrário a notícia não aparecerá na listagem da página inicial.
- 8. Deixe os demais itens como estão.
- 9. Clique em **"Salvar"** para concluir o cadastro de notícia.

### 4. Enviando arquivos

1. No menu de Serviços, clique no link **"Enviar arquivo"** (Esse link só aparece depois de fazer o login)

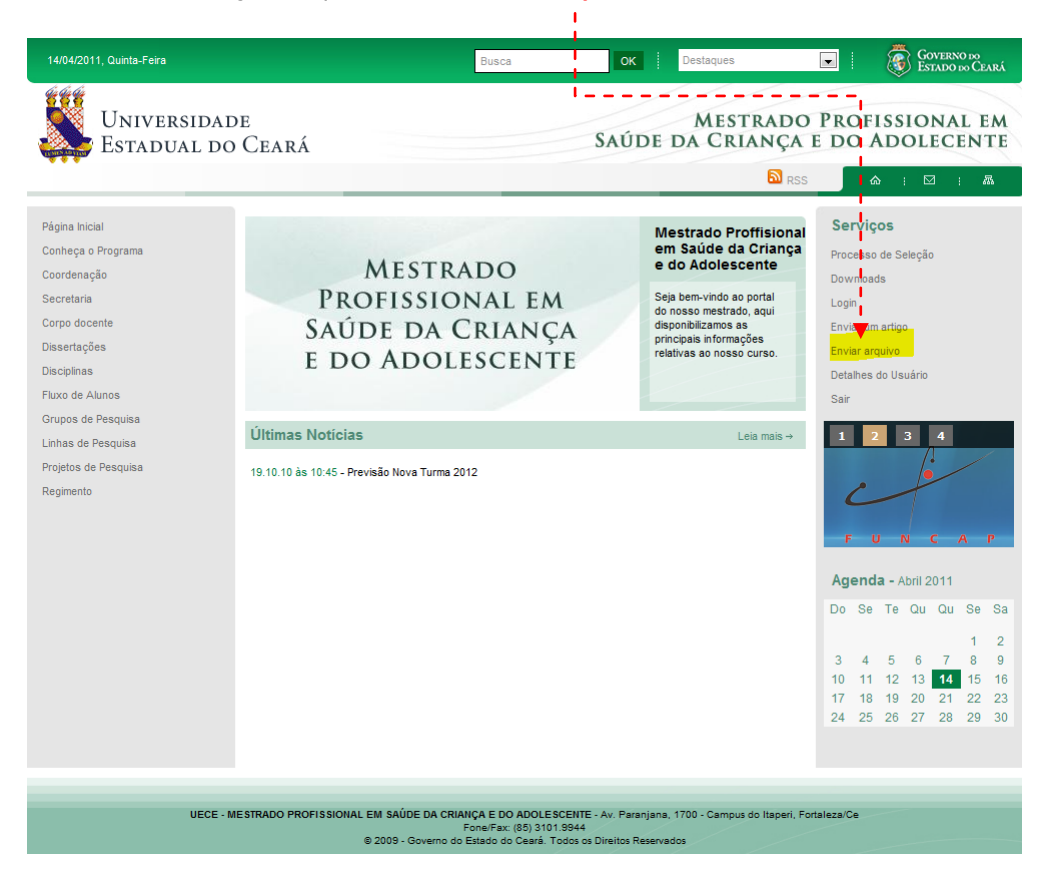

#### 2. Clique no ícone **"Enviar Arquivo"**

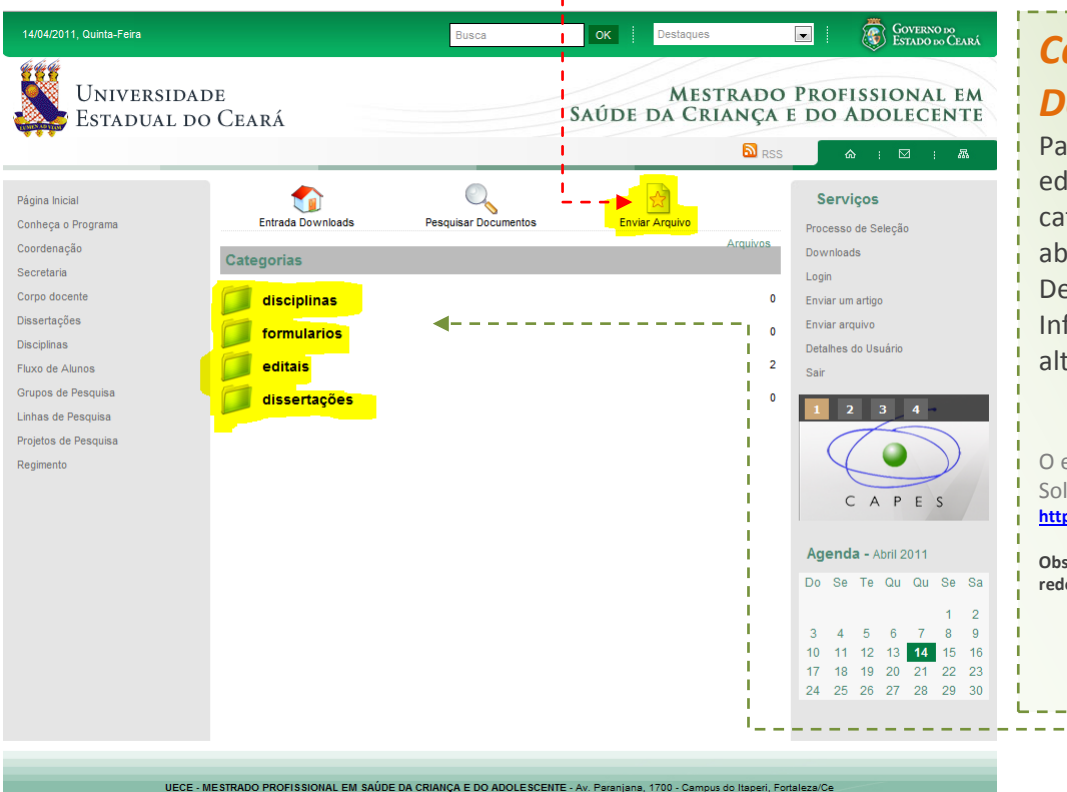

## *Categorias de Downloads*

Para alterar o nome, excluir, editar ou incluir uma categoria, será necessário abrir uma solicitação ao Departamento de Informática, informando as alterações.

O endereço do Sistema de Solicitações do DI: **<http://intranet.uece.br/helpdesksistemas>**

**Obs.: Este sistema só é acessível dentro da rede interna da UECE.**

UECE - MESTRADO PROFISSIONAL EM SAÚDE DA CRIANÇA E DO ADOLESCENTE - Av. Paranjana, 1700 - Campus do Itaperi, Fortaleza/Ce<br>© 2009 - Governo do Estado do Ceará. Todos os Direitos Reservados

- 3. Por padrão o componente já vem selecionado na **opção correta.**
- 4. Clique em **"next"** para iniciar o processo envio do arquivo.

J.

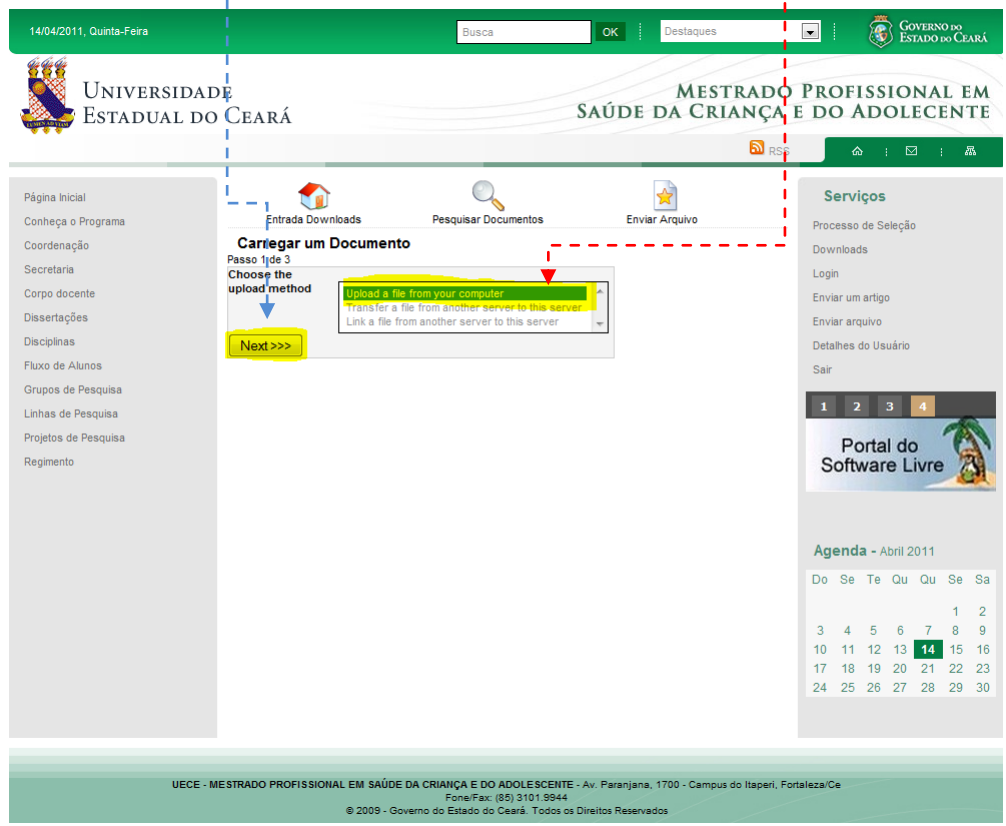

- 5. Clique em **"Selecionar arquivo"**, e procure o arquivo a ser enviado na sua máquina.
- 6. Após ter selecionado o arquivo, clique em "**Upload"** para enviar o arquivo.

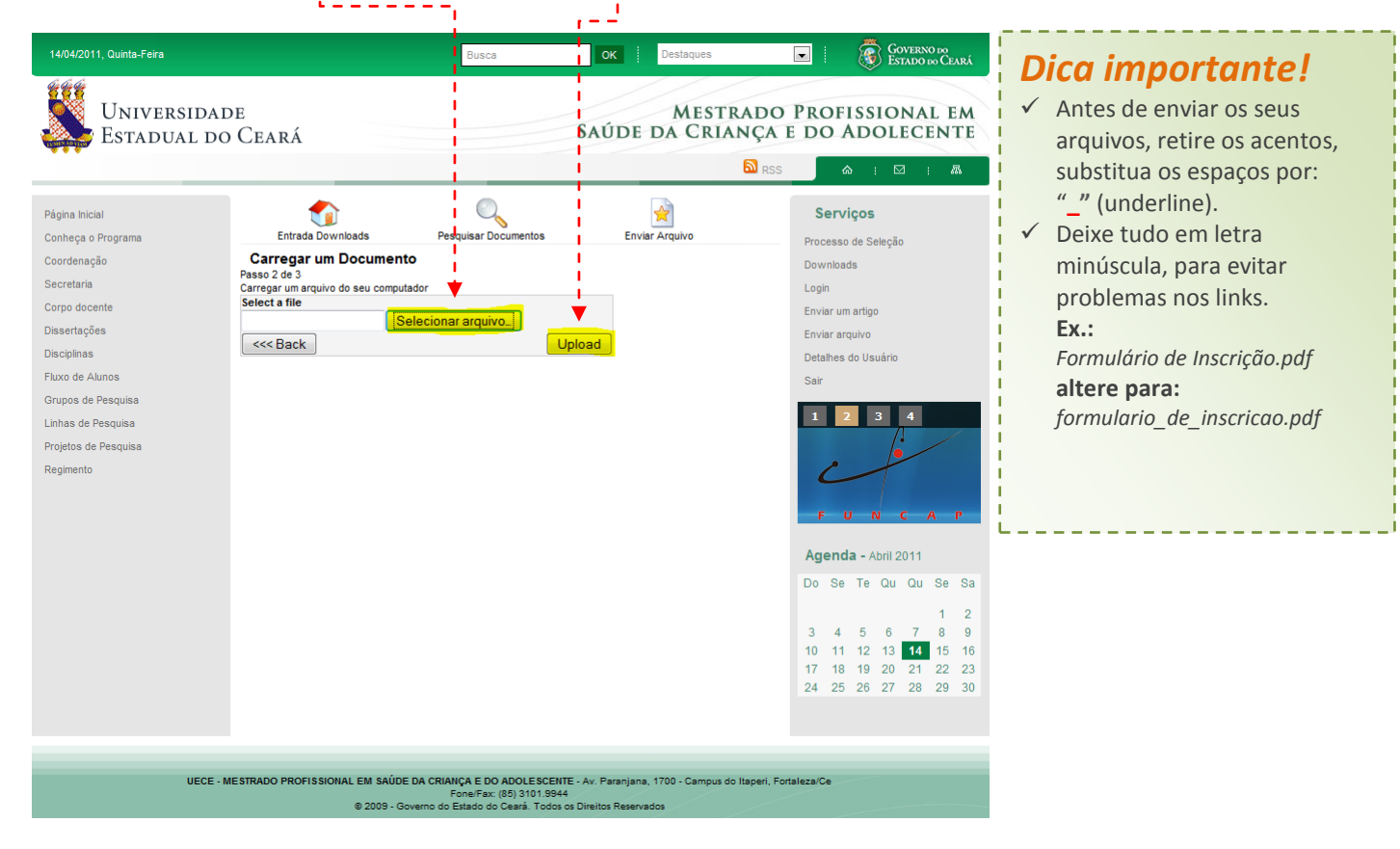

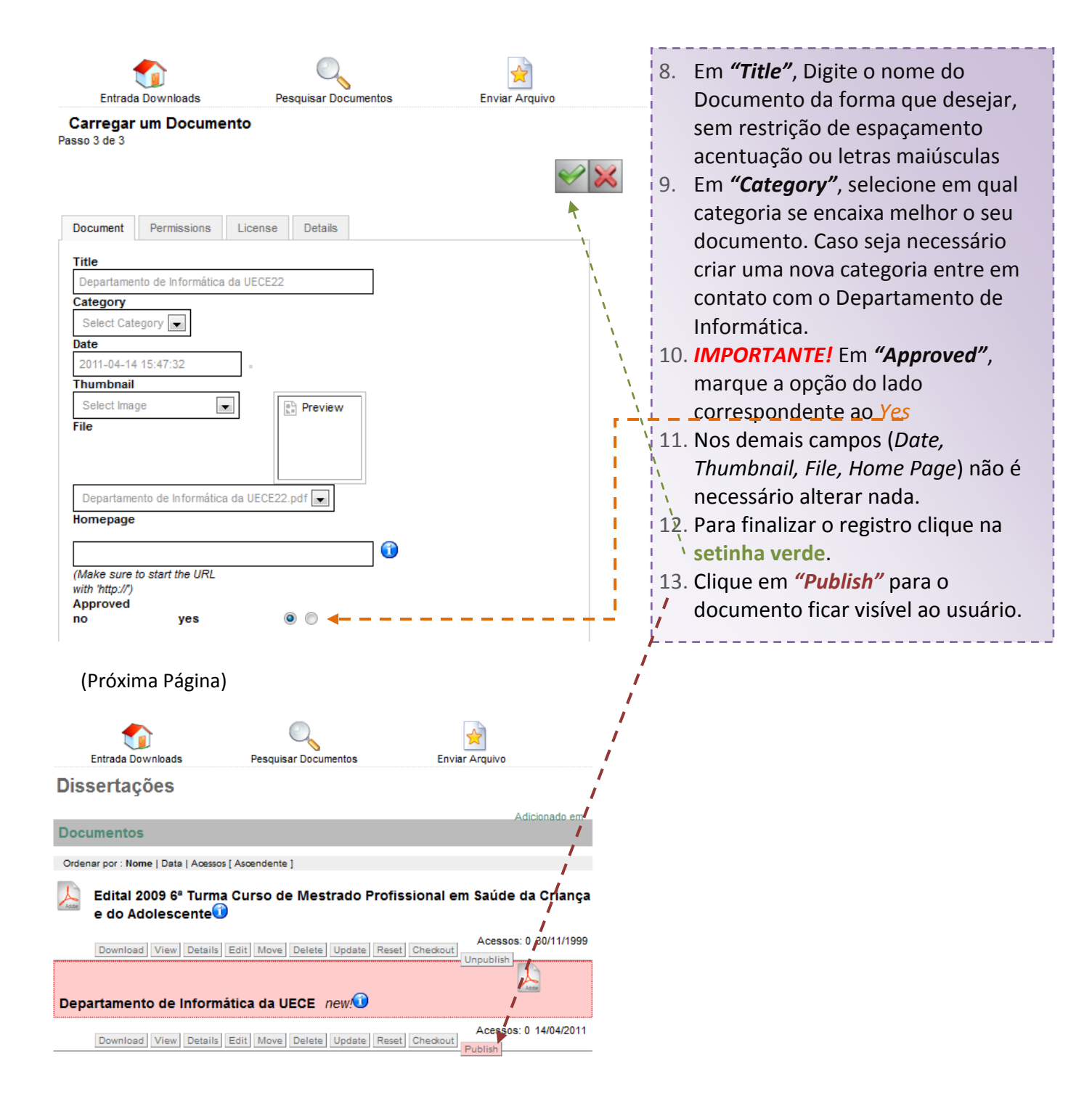

#### 5. Links no corpo da página

#### **1. Verifique se você está logado no sistema**

2. Clique sobre o link o qual deseja editar o conteúdo. Exemplo: Vamos fazer um link dentro da página **"Conheça o Programa"**

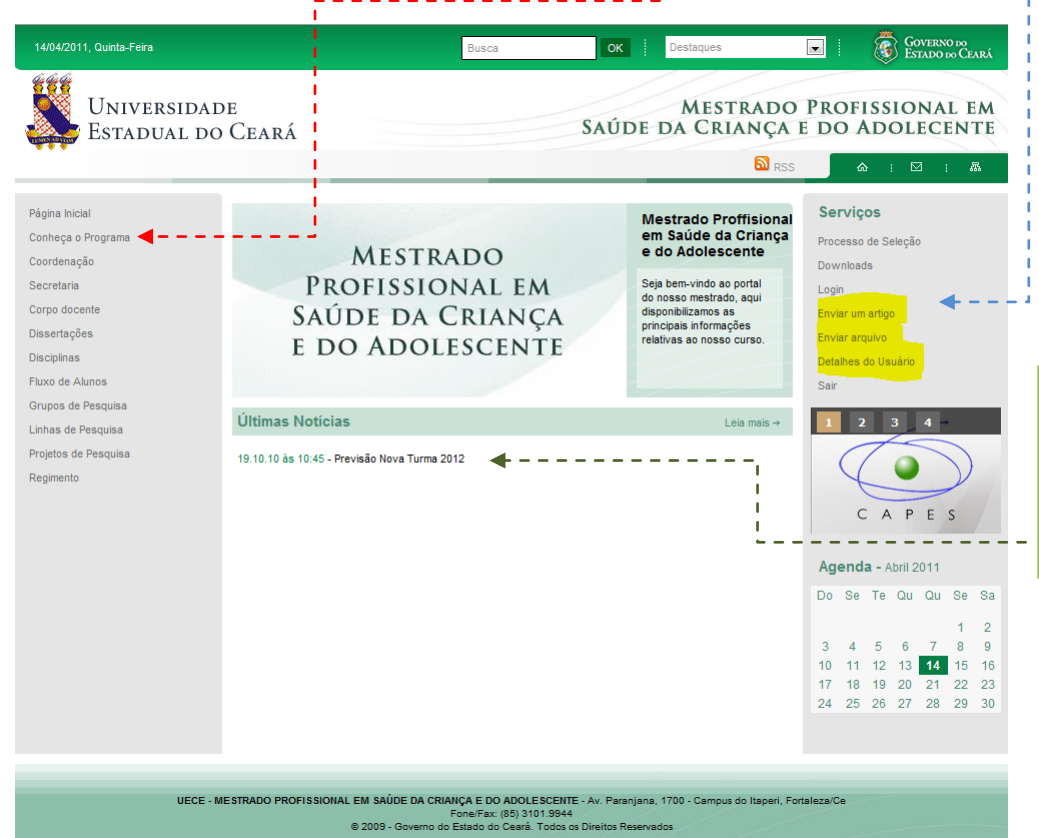

Para criar um link dentro do conteúdo de uma notícia, faça o mesmo procedimento. **Basta clicar na notícia**

#### 3. Clique no ícone de edição

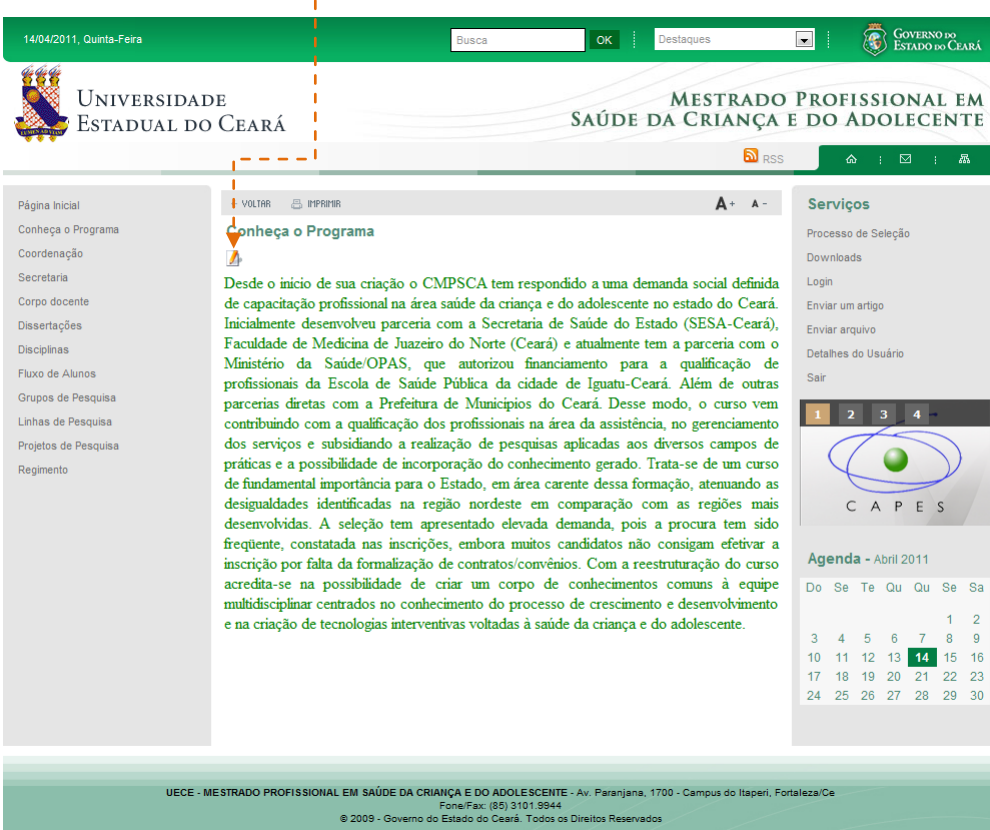

#### Vamos fazer um link para o site da UECE

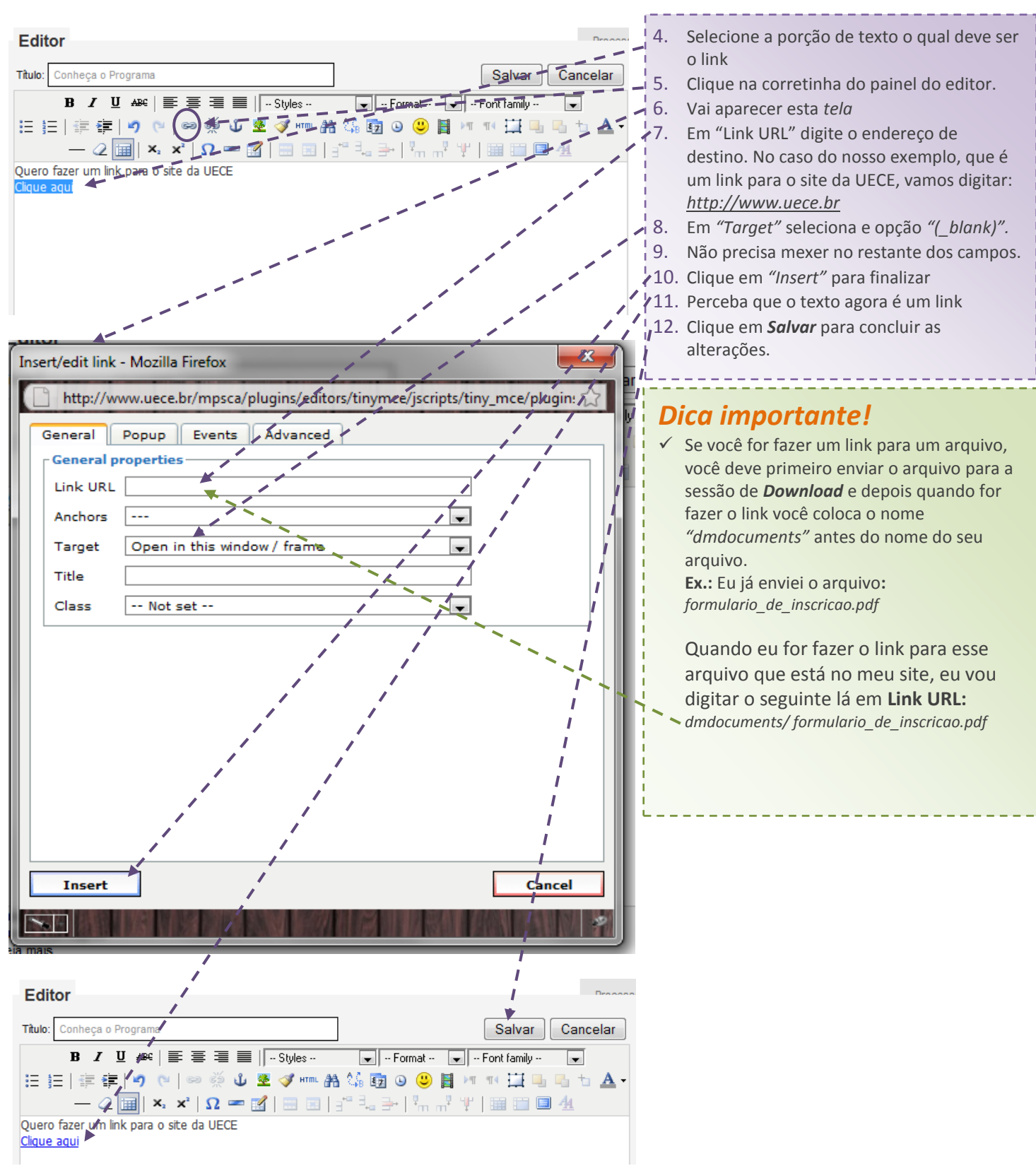

Dúvidas ou Sugestões:

Luanna ou Wilda - 9715